# Word Of Promise and Study Bible User Guide

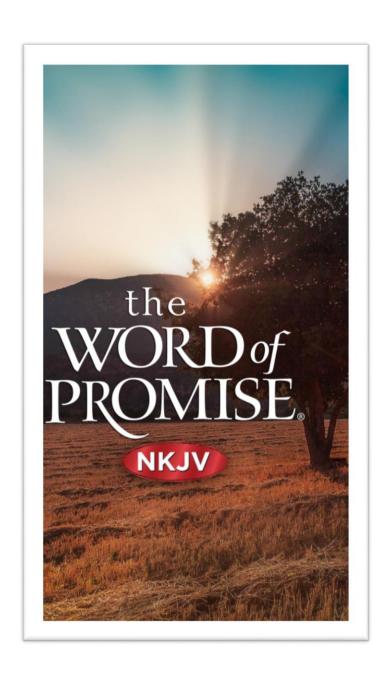

# Contents

# Chapter 1: Getting Started

# Bible Menu

Menu

Create an Account

Sync Feature

Contents

Quick Picker

Creating and Accessing Playlists

Viewing Bookmarks

Accessing Highlighted Verses

Viewing Notes

Verse History

# **Book Study Section**

Introduction

Outline

# Bible Study

Indexes by Topic

Concordance

Subject Index

# **Settings Section**

General

Sleep Timer

# **General Section**

Help

Guide

**About** 

Feedback

Share

# Chapter 2: Audio

# **Audio**

Verse Sync Technology
Creating Bookmarks
Highlighting a Verse
Highlighting More Than One Verse
Creating Notes
Share
Share
Share Multiple Verses
Verse History
Copy and Paste
Create a Video
Keyword Search

# Chapter 3: Study Bible

# Study Bible

The Tree
Adjustable Bar and Navigation
Root Verse
Commentary
Word Studies
Articles
Concordance

# Chapter 1: Getting Started

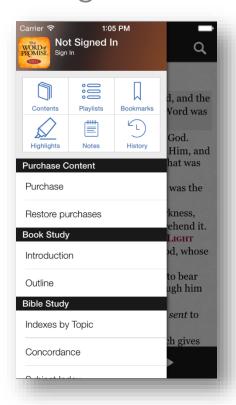

#### Menu

Conveniently located for easy access the Bible Menu shows the icons of the commonly used features

#### Create an Account

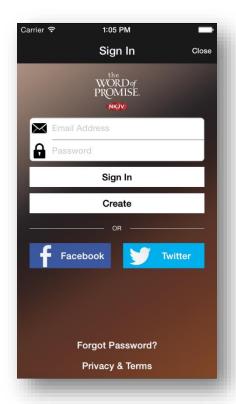

Creating an account will ensure that your Playlists, Bookmarks, Highlights, Notes, Verse History, and Reading Position are safely backed up in our servers. Syncing between your phone and tablet is done through this app account.

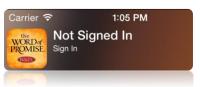

To Create your Account tap "Not Signed In"

Fill out your email address and password and tap "Create"

If you already had an Account just tap Sign In after filling out the email address and password fields

# **Sync Feature**

By turning on or off the slider you are given specific control over what to sync

Syncing happens upon signing in and app closing

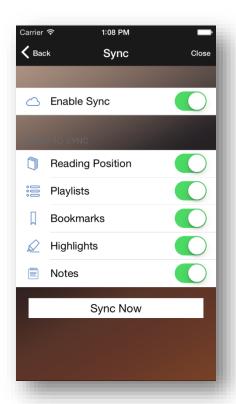

### **Contents**

Easily choose the NKJV Bible or the New NKJV Study Bible with a single tap

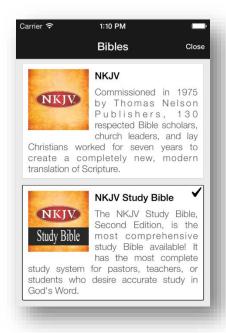

Select the icon with the folder and down arrow to download each of the Testaments at once

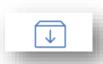

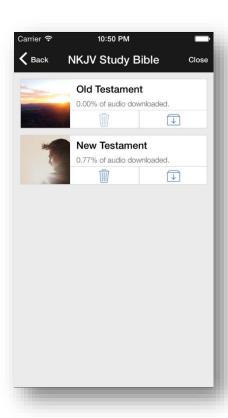

By Tapping the Old or New Testament Titles you can further control what audio to keep or to delete according to your needs and storage space on your device

The Word of Promise Standard Audio is 1.3 GB

The Word of Promise Enhanced Audio is 4 GB

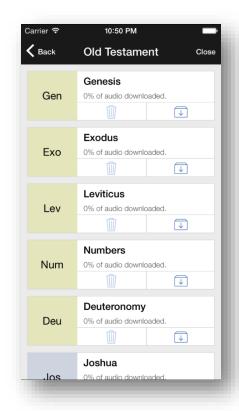

Select the Delete icon to erase the audio of a book

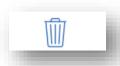

Tap folder with the down arrow to download it

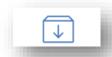

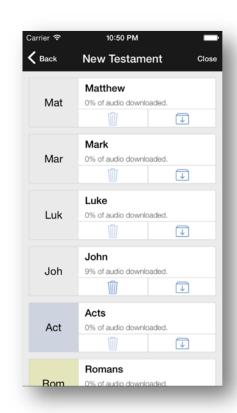

Your control over what audio to keep and delete goes even to the chapter level. By tapping the name of the book you can choose the audio chapter by chapter

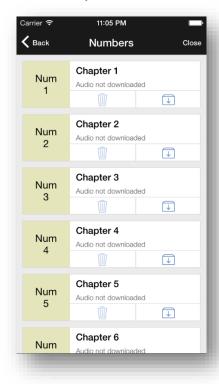

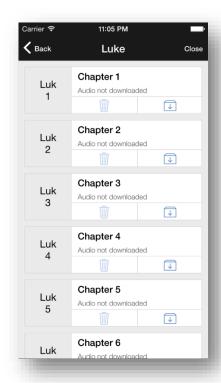

### **Quick Picker**

The Quick Picker is the easiest and smartest book, chapter, and verse selecting method in the market!

Simply tap the book name in the title bar to access the "Quick Picker" select your book, chapter and verse, and that's it!

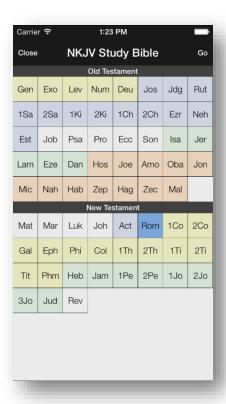

# **Creating and Accessing Playlists**

Access Playlists easily by tapping the Playlists icon from the Bible menu

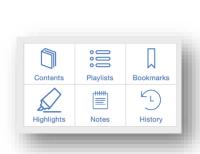

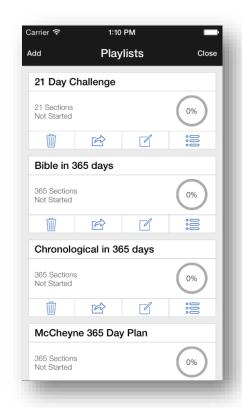

Take a 365 day Bible challenge or even a 21 day challenge of reading God's Word. Easily track your progress through the playlists menu

to see how far you have come along in your reading. Even custom create your own reading plan/playlist.

### To Custom Create a Playlist:

- Open the Bible menu and select "Playlists"
- Tap "Add" on the top left and select "Create new playlist"
   Give it a name, and description (if desired)
- Tap "Add Section"
   Tap Rename (if you want to give it a specific name)
- Select "Add"
   Select the book, chapter and verse then tap "Add"

- To select more than one verse turn on the "Range Selection" slider, at the bottom of the Quick Picker, and then tap the first and last verse desired. Tap "Add"
- If you want to add more tap "Add " and repeat the previous step
- · Add another Section and add verses to it
- If you are done adding then tap "Save" on the top left

Edit a Playlist by selecting the Edit Icon:

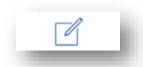

### Deleting an Entry

Select the entry to wish to remove by tapping the symbol next to the name

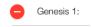

Tap on the word "Delete" as it appears on the right

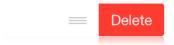

Delete a Playlist by tapping the Delete Icon

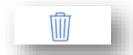

Share your Playlist by email with the Share List Icon

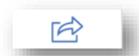

See the complete contents of your Playlist selecting the Playlist Icon

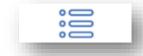

Delete, Rename and Add to that section by tapping on the appropriate name

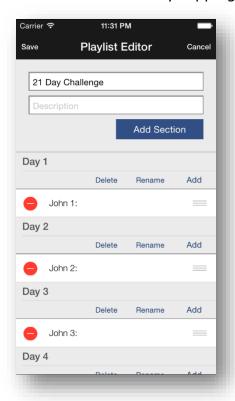

# **Viewing Bookmarks**

Find all your bookmarks and sync them to our servers

through your app account and access them on any of your devices by tapping the Bookmarks icon from the Bible menu

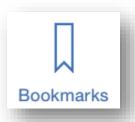

Personalize your bookmarks by renaming them using the Edit Icon

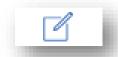

Easily Delete a bookmark by selecting the Delete Icon

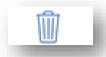

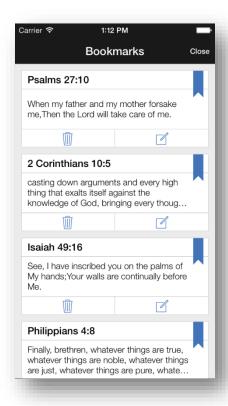

# **Accessing Highlighted Verses**

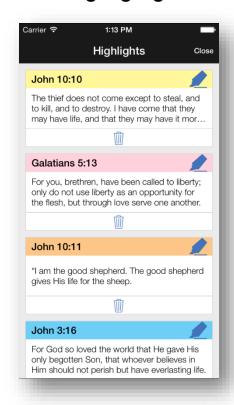

Quickly find your Highlighted Verses with one tap from the Bible menu

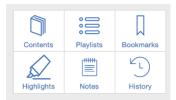

You have seven different highlight colors to choose from

You can delete the highlight by tapping the Delete icon

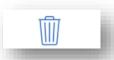

# **Viewing Notes**

Quickly access your notes without going through piles of paper. These notes are synced to our servers to allow easy access on any device. Will we ever use paper again?

Add your most recent thoughts by utilizing the Edit Icon

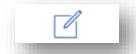

Easily Delete a note by selecting the Delete Icon

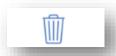

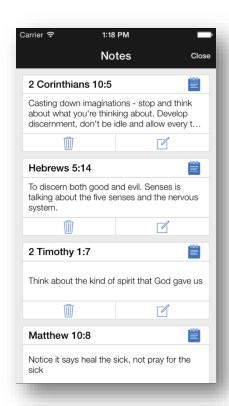

# **Verse History**

Lost your place or forgotten where you had recently read a verse? When accessing the

verse history feature of the app you are able to see a

list of the 25 recently viewed verses.

Verse History Close Colossians 1:20 and by Him to reconcile all things to Himself, by Him, whether things on earth or things in heaven, having made peace through the blood of His cross. L) 2 Thessalonians 1:5 which is manifest evidence of the righteous judgment of God, that you may be counted worthy of the kingdom of God, for which you also suffer; (L) Romans 11:1 I say then, has God cast away His people? Certainly not! For I also am an Israelite, of the seed of Abraham, of the tribe of Benjamin. Matthew 10:11 "Now whatever city or town you enter, inquire who in it is worthy, and stay there till you go

Just tap the History icon from the Bible menu

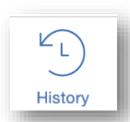

# **Book Study Section**

#### Introduction

Each book's introduction is design to help you better understand the word of God by providing information to increase your knowledge

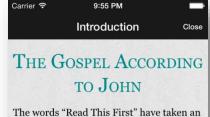

important role in the packaging of modern consumer products. Most consumers think life is too short for instruction manuals, so the packagers state it plainly: If you cannot read the manual, at least read this very important part. "Read This First"—it is for your own good. The Gospel of John makes a similar claim. It is the only book in the Bible that states its purpose clearly and succinctly: It was written to tell individuals how to find eternal life (20:31). This clearly identified purpose sets the Gospel of John apart from the other Gospels. It is not so much a life of Jesus as it is a powerful presentation of His deity. Every chapter presents evidence-both signs and statements-for His divine authority. According to John, believing that Jesus is the Son of God, the Savior of the world, is the beginning of eternal life (3:14-17).

#### **Outline**

Quick outline of the entire book is located here

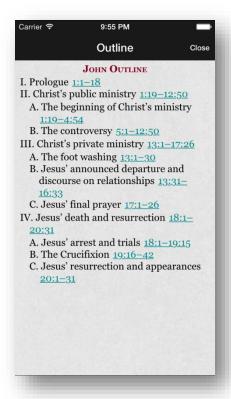

# **Bible Study**

# **Indexes by Topic**

Select from a wide variety of subjects conveniently grouped by topic

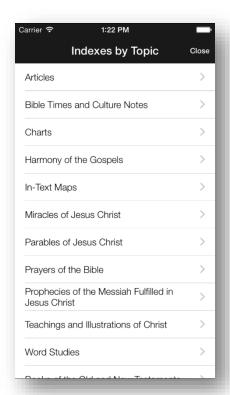

# Concordance

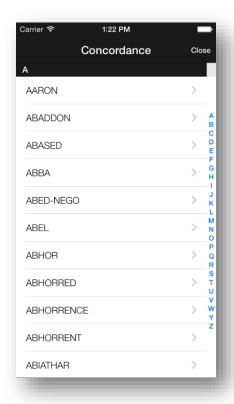

The tree brings access to an extensive and east-concordance, listing important words, phrases, a names in the text of the NKJV.

# **Subject Index**

Alphabetical Subject Index on a wide variety of topics

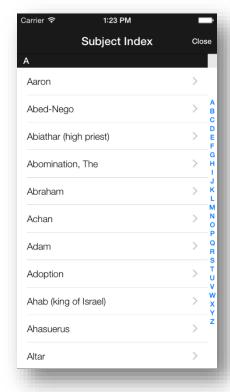

# **Settings Section**

#### General

Turning the slider on and off allows you to customize control of the features in your app

#### Auto Download Audio

If you haven't downloaded the entire audio in Contents, you can turn the slider on an the audio will download automatically when the next chapter is played

### • High Quality Audio

Is meant to be used with high quality headphones, car and home stereo systems and it requires 4 GB of storage. When switching audio quality the entire audio needs to be re downloaded

#### Play Chapter Intro

If turned off intro music at the beginning of the chapter will not be played

### Smooth Scrolling

Smoothly changing from page to page

### Keep Screen On

This setting will prevent your device's screen from turning off

#### Multicolumn

When turned on it displays the text in two columns. Very useful when using the app on Portrait (iPad only)

### **Text**

#### Font

Gives you the ability to customize your app with your favorite font type and size

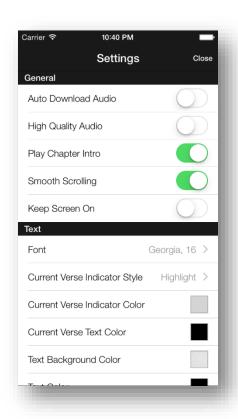

#### Current Verse Indicator Style

Allows you to change the current verse to be highlighted, underlined, or none

#### Current Verse Text Color

Twelve colors to choose from

#### Text Background Color

Further personalize you app

#### Text Color

This changes the color of the text (red letters spoken by Jesus will not be affected)

#### Reset Default

Not happy with the changes? Simply reset them!

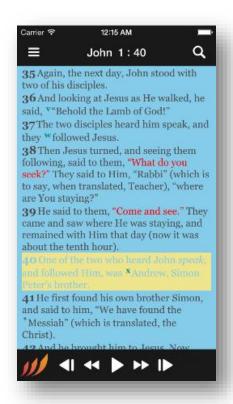

# **Playlists**

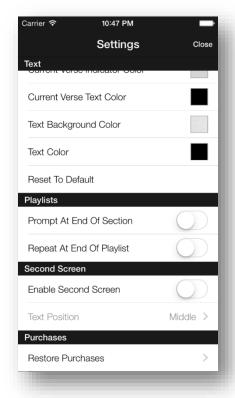

### Prompt at End of Section

When a section finishes playing it will prompt you before continuing

### Repeat at End of Playlist

Looking to memorize scripture? This is a great feature to help you with the task! Repeats the playlist until manually stopped

#### **Second Screen**

#### • Enable Second Screen

Facilitate a group study using the innovative Second Screen display. . Share all the features of the app with your class.

When paired with an Apple TV or compatible video devices

Turn mirroring on in your device

Tap the Bible menu Select "General" Tap "Enable Second Screen"

#### Text Position

Choose what is more convenient on your Second Screen; text on Top, Middle, or Bottom of the screen

#### **Purchases**

#### Restore Purchases

Allows you to Restore your current purchases should you need to re-install or to add them to a new device

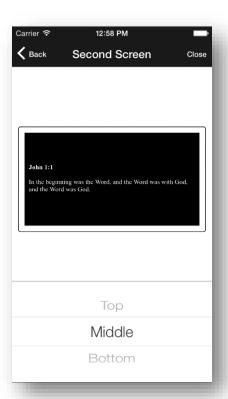

# **Sleep Timer**

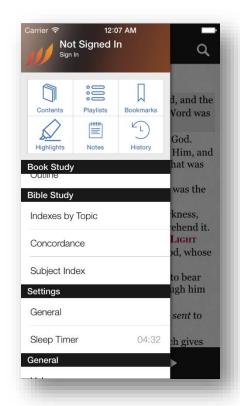

Select your time on increments of 5 minutes.

Tap and hold the play button and the Sleep Timer will appear.

The Sleep Timer will show the countdown clock in the Bible menu

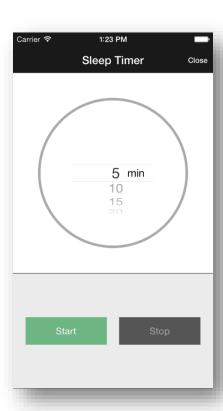

# **General Section**

### Help

Answers to the most frequently asked questions are found in an easy to understand format

#### Guide

A Quick Guide with pictures to get you familiarized with your favorite app

#### About

Find out about the Cast, Copyrights, Foreword, Editors and Contributors, Special Abbreviations, and Preface to the New King James Version

#### Feedback

Tech Support is just a click away. We are committed to providing you with the very best support available. Any software product is only as strong as the people who stand behind it. We provide the finest software available, backed up by the very best support. If you need our support, we'd love to exceed your expectations.

#### Share

Email you favorite verse or playlist using the Share feature

# Chapter 2: Audio

### **Audio**

Be immersed in the dramatic reality of the scriptures as never before. This multi-voiced, scripted dramatization of the New King James Version (NKJV) features a star-studded cast of over 600 actors, original music score composed and conducted by prolific Italian composer Stefano Mainetti, and feature film quality sound design produced, engineered, and mixed at a post-production facility ranked in the Top 3 in the nation.

This world-class audio production creates a dramatic audio theater experience that makes you feel like you're really there with Abraham, Moses, and Jesus. Listen in your car on the way to work or with your family or small group to gain a new perspective of the Bible.

# **Verse Sync Technology**

Experience this unique feature unlike any Bible app you have ever seen. Watch as the text is highlighted in sync verse by verse with the Word of Promise Dramatized Audio Bible. Simply select a verse/s or a chapter, and then touch the play icon. Back to Top

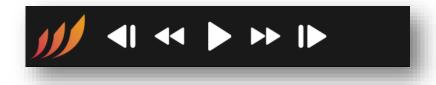

# **Creating Bookmarks**

Tap and hold your finger over a verse to bring up the menu with the six choices

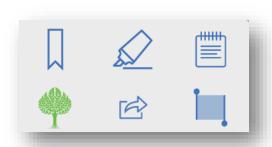

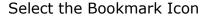

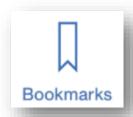

Mark your favorite verses throughout the Bible using the bookmark feature. All of you

bookmarks are synced through your app account allowing you access to your bookmarks at any time on any device.

# Highlighting one verse

Tap and hold your finger over a verse and select the Highlight Icon.

Select from a list of highlight colors to help define individual colors for verses. All of your highlights are stored through your app account for easy access on any of your other devices.

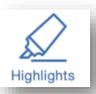

# Highlighting more than one verse

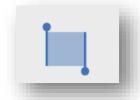

To highlight one or more verses hold your finger on the verse and select the Multiple Select icon

Touch the verses you would like to highlight. They do not need to be consecutive, then tap the highlight icon at the bottom right of the screen

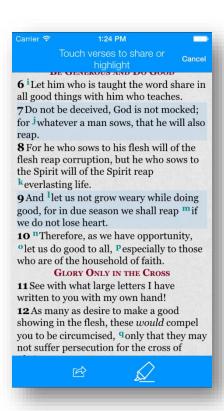

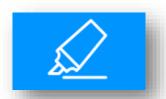

# **Creating Notes**

Tap and hold your finger over a verse and select the Notes Icon.

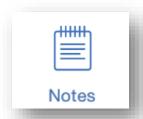

Quickly take a note of a thought or revelation that is on your mind while reading the Bible. These notes are quickly accessible through your account and are synced through your app account to allow easy access on any device.

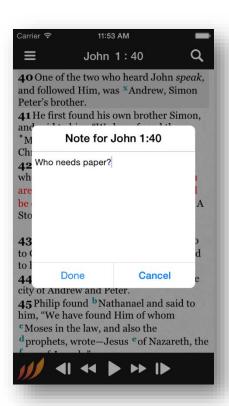

# Share a Verse

Tap and hold your finger over a verse and select the Share Icon.

Email, Text or Share on Social Media you favorite verse or playlist using the Share feature

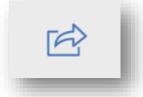

# **Share Multiple Verses**

Share one or more verses hold your finger on the verse and select the Multiple Select icon

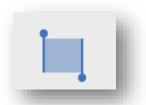

Touch the verses you would like to highlight. They do not need to be consecutive, then tap the Share icon at the bottom left of the screen.

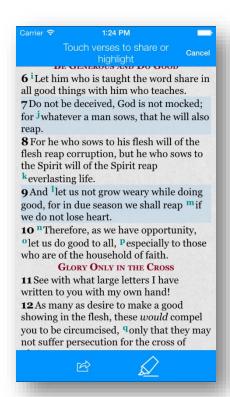

Make your selection on the next screen to share them by Email, Text or Social Media

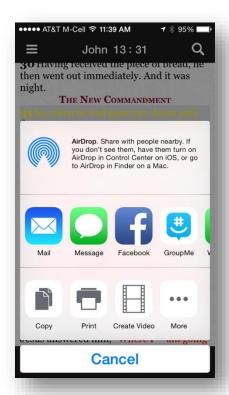

# **Verse History**

Lost your place or forgotten where you had recently read a verse? When accessing the verse history feature of the app you are able to see a list of recently viewed verses.

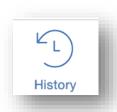

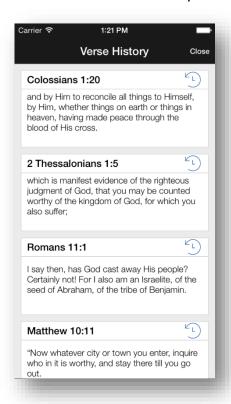

# Copy and Paste

Tap and hold over a verse and select the Share icon or Multiple Share icon if you plan to copy more than one verse

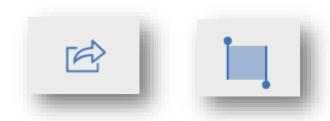

Then select the Copy Feature from the next screen

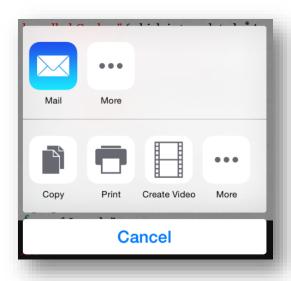

# Create a Video

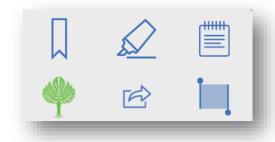

Create a video to share by Email, Text or Social Media by tapping and holding your finger over a verse

Then select the Share one or Share multiple verses

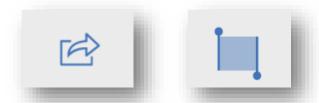

If you are selecting multiple verses they need to be consecutive to make a video. Tap the "Create Video" icon

Select Share after your video has been created and choose how you want to share

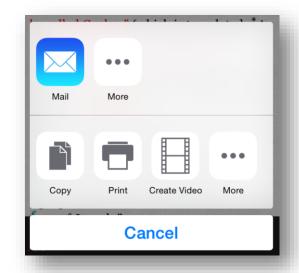

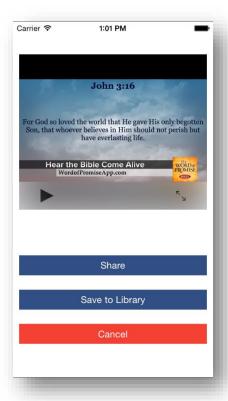

# **Keyword Search**

Searching the Bible has never been easier and more effective. Simply search the Bible for a phrase or keyword and the search results are instantly displayed with the following options: All the Bible, Old Testament, New Testament, or just your current book.

This allows you to quickly access certain parts that you may be in search for in the Bible.

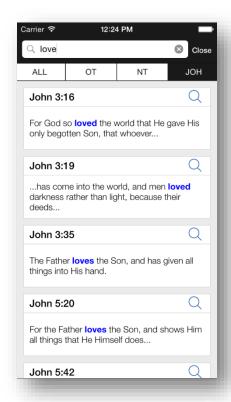

# Chapter 3: Study Bible

# Study Bible

The NKJV Study Bible, Second Edition, is the most comprehensive study Bible available! It has the most complete study system for pastors, teachers, or students who desire accurate study in God's Word. Using the trusted New King James Version, The NKJV Study Bible has "the mind of a scholar and the heart of a pastor." Thomas Nelson's skilled team of scholars has produced the study system to reach for when accurate study in God's Word is the goal.

### The Tree

Tap and hold a verse to show the menu, then select the Tree:

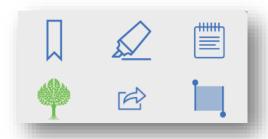

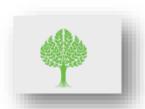

The tree feature allows access to our extended NKJV Study Bible content. Developed to take advantage of the newest technology to go deeper on the Word without leaving the current page.

Taking from the root of the word of God it is presented it in a clear easy to read format in the form of branches.

- Commentary
- Introduction
- Verse Notes
- Articles
- Word Study
- Concordance
- Maps
- Annotation Index
- Related Commentary
- Related Footnotes

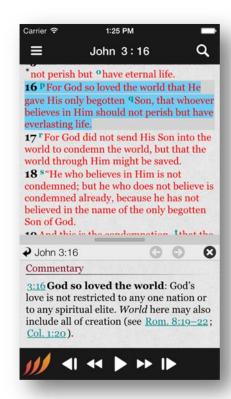

### **Adjustable Bar and Navigation**

Intuitive interface tailored especially for the use of smart devices makes studying the Word easy.

Increase or reduce the Tree size by sliding the divider up or down, you can even close by sliding all the way down. Position of the bar will be remembered next time you use it.

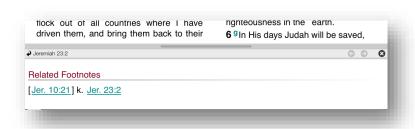

# Tree's Navigation Arrows and Close Icon

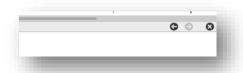

Use the arrows on the right to navigate through the panes, if available. Tap the close icon to close the Tree.

#### Root Verse

Innovative design with Root Verse feature allows you to access all the content of the Tree; verse footnotes, concordance, related commentary, related footnotes, etc., all without losing your current verse, saving you time.

After going through different books and articles and just with a tap, select the **Root Verse** and go back to your original verse you started from

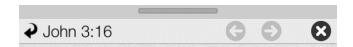

Tap and hold the Root Verse and the Verse History will appear.

### Commentary

At a simple tap of a verse the tree appears with a full verse by verse commentary. This commentary will bring a better description and understanding of the verse and expand your knowledge of the word of God. The NKJV Study Bible contains more than 15,000 verse-by-verse study notes.

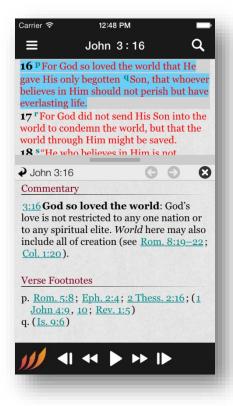

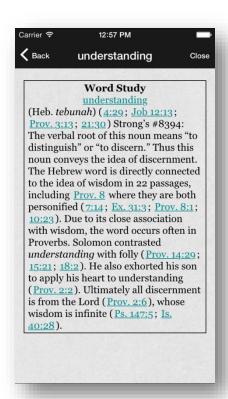

#### **Word Studies**

To provide access to important terms from the original biblical languages, we have included 350 word studies (and their corresponding Strong's numbers). Key Hebrew and Greek words are discussed with regard to the context in which they are used, and their meaning and biblical usage are explained. These word studies are contained inside the tree.

### Maps

Geographical understanding is aided by 69 strategically placed black-and-white maps.

Journeys and regional activities are shown with clarity and cartographical accuracy, in proximity to the passages that mention them. For general use we have also included Thomas Nelson's full-color Bible maps. When used in conjunction with the in-text maps, these handsome color maps maximize your familiarity with the locations of the places named in Scripture.

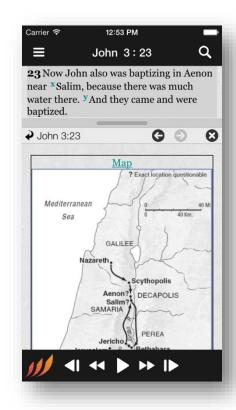

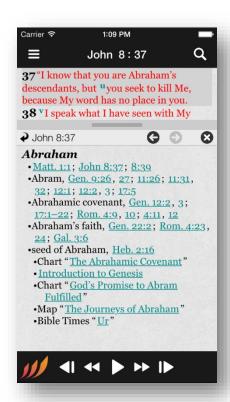

#### **Articles**

Over 100 long-format articles provide even more extensive coverage of key doctrinal topics than would be possible in an annotation. The articles enable closer study of important Christian doctrines and are useful as discussion starters. Each article has been indexed into the tree for easy access at verse-by-verse level

### Concordance

The tree brings access to an extensive and east-to-read concordance, listing important words, phrases, and proper names in the text of the NKJV.

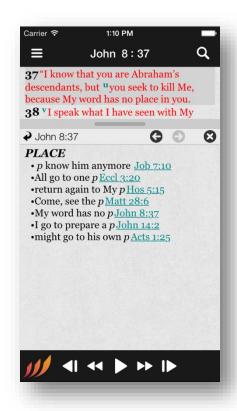